# CASE STUDY

Integración MEET-Domótica

### Descripción

**Este documento trata de resumir los pasos a seguir para integrar un monitor MEET con servidores web de diferentes fabricantes haciendo uso de la APP INTEGRA** 

# **INDICE**

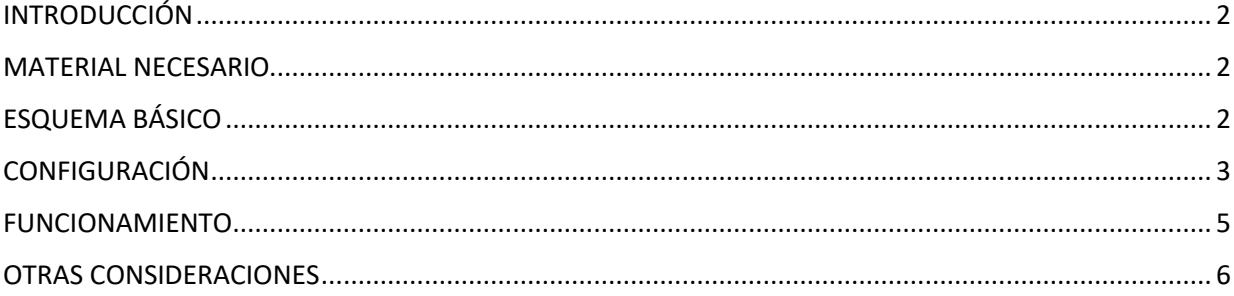

# <span id="page-2-0"></span>INTRODUCCIÓN

Este documento tiene como objetivo exponer los pasos a seguir para instalar y configurar la APP INTEGRA, solución genérica para la conexión a dipositivos que empleen una visualización basada en navegador web (HTML + CSS + Javascript…)

Visualizaciones compatibles, entre otras:

- 1. Schneider Electric Wiser for KNX (Touch 3 **también compatible**)
- 2. Embedded Systems Logic Machine (Mosaic 3 **también compatible**)
- 3. ABB/Bab-tec eibPort Control L
- 4. Jung/ComfortClick Jigsaw KNX
- 5. Divus D+ Optima

Los pasos descritos aplican a proyectos de Edificio y tienen como objetivo principal asegurar el funcionamiento de los diferentes equipos y sistemas sin que se requiera de la existencia inicial de una conexión a internet en la vivienda, además de posibilitar que el usuario final realice la puesta en marcha, sin requerir un desplazamiento adicional a la vivienda.

### <span id="page-2-1"></span>MATERIAL NECESARIO

Por vivienda:

- Ref. 14831 / Monitor WIT 10''. También se puede emplear la Ref. 14721/Monitor WIT 7" en unifamiliar.
- Ref. 95411 / Conector Monitor NEO/WIT
- Ref. 7668 / Router Integración MEET-Domótica
- Pasarela fabricante terceros

### <span id="page-2-2"></span>ESQUEMA BÁSICO

Vivienda 1 sin conexión a internet. Vivienda 2 con conexión a internet.

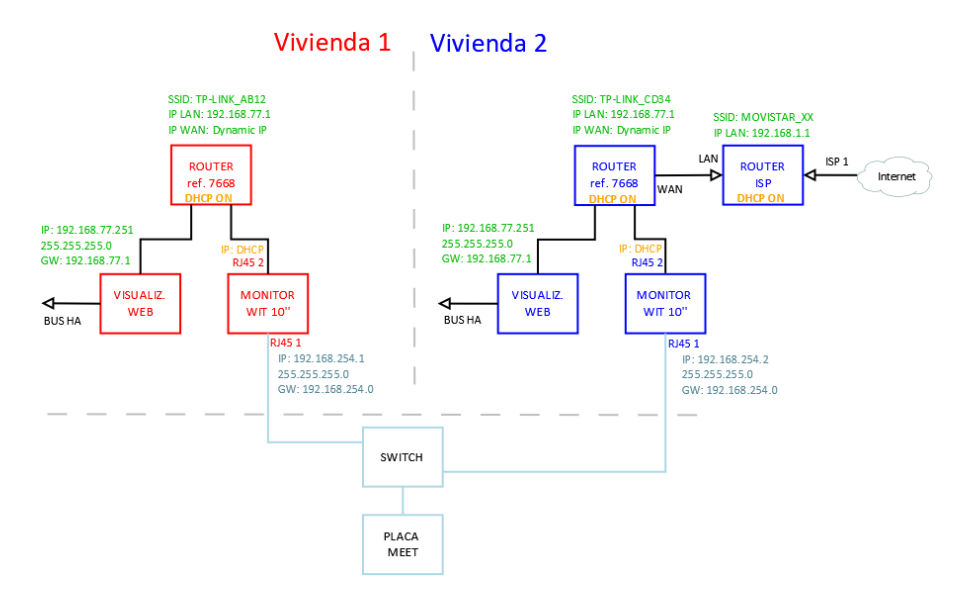

# <span id="page-3-0"></span>CONFIGURACIÓN

#### **Resumen**

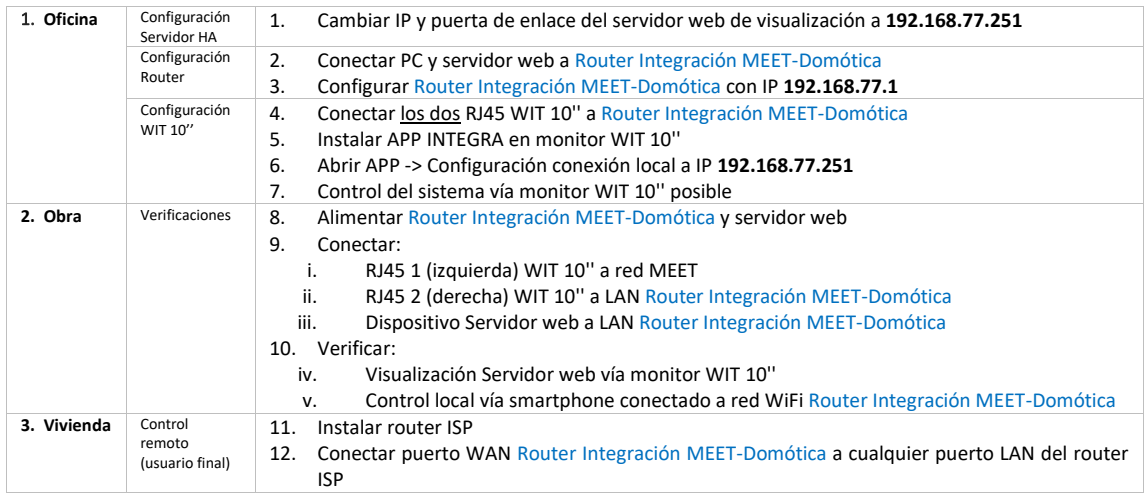

A continuación, se detallan los trabajos a realizar en Oficina.

*NOTA: los cambios de IP del servidor web y del Router de Integración MEET-Domótica (192.168.1.1) tienen como único objetivo crear una red (192.168.77.x) que no pueda coincidir con la IP por defecto del router instalado por el ISP (generalmente 192.168.0.x o 1.x), asegurando el correcto funcionamiento cuando el usuario conecte la boca WAN del router de integración a alguna de las bocas LAN del router del proveedor de internet.*

#### **1. Configuración del servidor web**

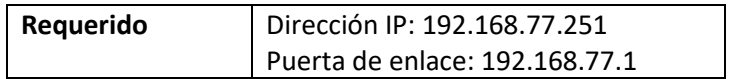

Ejemplo Schneider Electric - WISER FOR KNX, página 19 manual[: Enlace](https://download.schneider-electric.com/files?p_enDocType=User+guide&p_File_Name=Wiser+for+KNX+%28LSS100100%29+for+Firmware+2_6_1+-+User+Guide+%28Version+N%29.pdf&p_Doc_Ref=AR1740_EdN_EN)

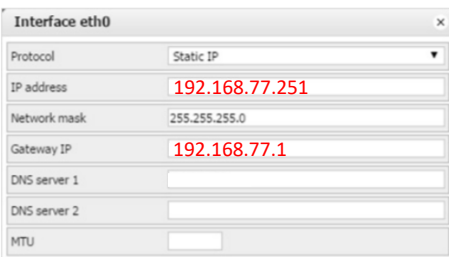

Guardar cambios. El equipo se reiniciará con la nueva dirección IP ajustada.

Conectar el servidor web al Router de Integración MEET-Domótica usando un cable de red.

#### **2. Configuración del Router Integración MEET-Domótica**

- i. Conectar el portátil al router
- ii. Abrir el navegador web y acceder al menú de configuración del router [http://192.168.1.1](http://192.168.1.1/) Usuario: admin; Contraseña: admin
- iii. Network > WAN > Confirmar que el tipo de conexión WAN está configurado a "Dynamic IP"

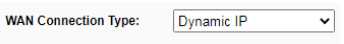

iv. Network > LAN > Cambiar la dirección IP del router a 192.168.77.1 y guardar los cambios

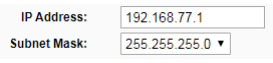

El Router de Integración se reiniciará.

#### **3. Configuración del monitor WIT 10''**

- i. Conectar el RJ45 (APARTMENT) al Router de Integración MEET-Domótica. No emplear nunca el RJ45 (MEET) ya que la dirección IP de este interfaz de red no funciona por DHCP sino según la configuración realizada en los ajustes del propio monitor.
- ii. Descargar la app INTEGRA: [Enlace](https://www.fermax.com/dam/meetdocs/integra_a10.rar)
- iii. Abrir el software MEET System Upgrade Tool, seleccionar la APP INTEGRA (1) y ajustar IP Range para que se ejecute una búsqueda del monitor MEET en el rango inicial de direcciones IP asignadas por DHCP por el router: 192.168.77.100-105 (2).

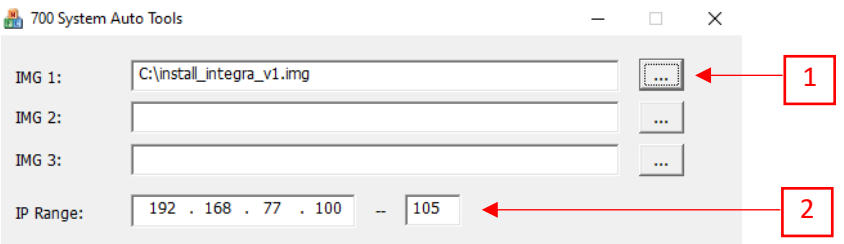

iv. Pulsar "Start" para que comience la búsqueda de monitores MEET en el rango seleccionado.

Una vez detectado, la APP se instalará y el monitor se reiniciará una vez finalizado el proceso.

v. Monitor > Ir al menú de instalador y abrir el menú de APPS

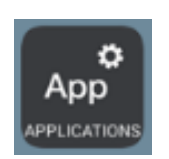

vi. Seleccionar la app "INTEGRA" y asignarle un icono. Guardar los ajustes.

La aplicación se mostrará en el menú inicial del monitor.

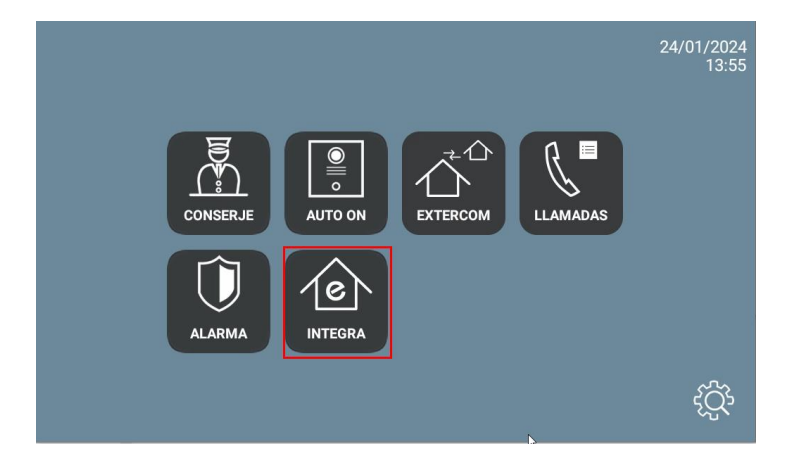

### <span id="page-5-0"></span>FUNCIONAMIENTO

Abrir la APP y ajustar la dirección IP del dispositivo al que desee conectarse

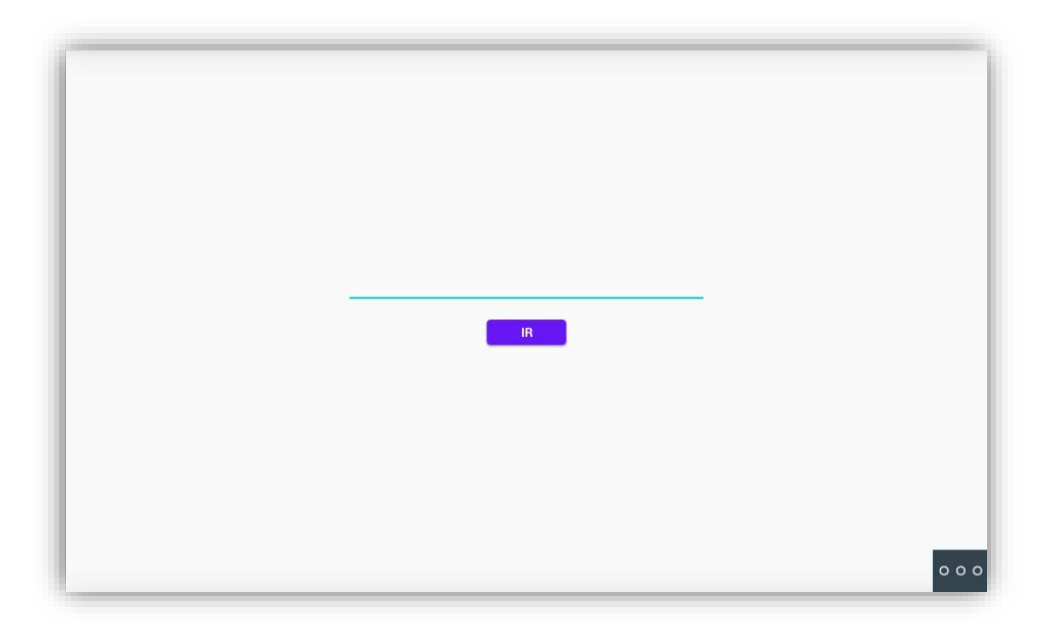

Si el dispositivo requiere usuario y contraseña, se puede indicar en la misma URL en la forma:

<http://usuario:contraseña@192.168.77.251/scada-vis> (la IP y el final de la URL dependerá de cada servidor web).

Pulsar "IR". Desde ese momento, la visualización se mostrará cada vez que accedamos a la APP.

En caso de querer modificar la URL, puede hacerlo pulsando el botón <sup>000</sup> y seguidamente continuación pulsar en la esquina superior izquierda, inferior izquierda y superior derecha (debe mostrarse un rectángulo de confirmación cada vez) y ya se puede cambiar la URL.

# <span id="page-6-0"></span>OTRAS CONSIDERACIONES

FW monitor WIT: V03.50

Versión APP Integra v1.1